# **Bidirectional (2-sensor, T-type) Muting With Enable Using MSR42 Relay Connected Components Building Block**

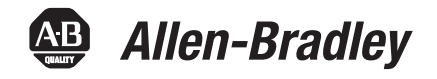

Catalog Numbers MSR42, MicroLogix 1100, GuardShield Micro 400 Light Curtains

# Quick Start

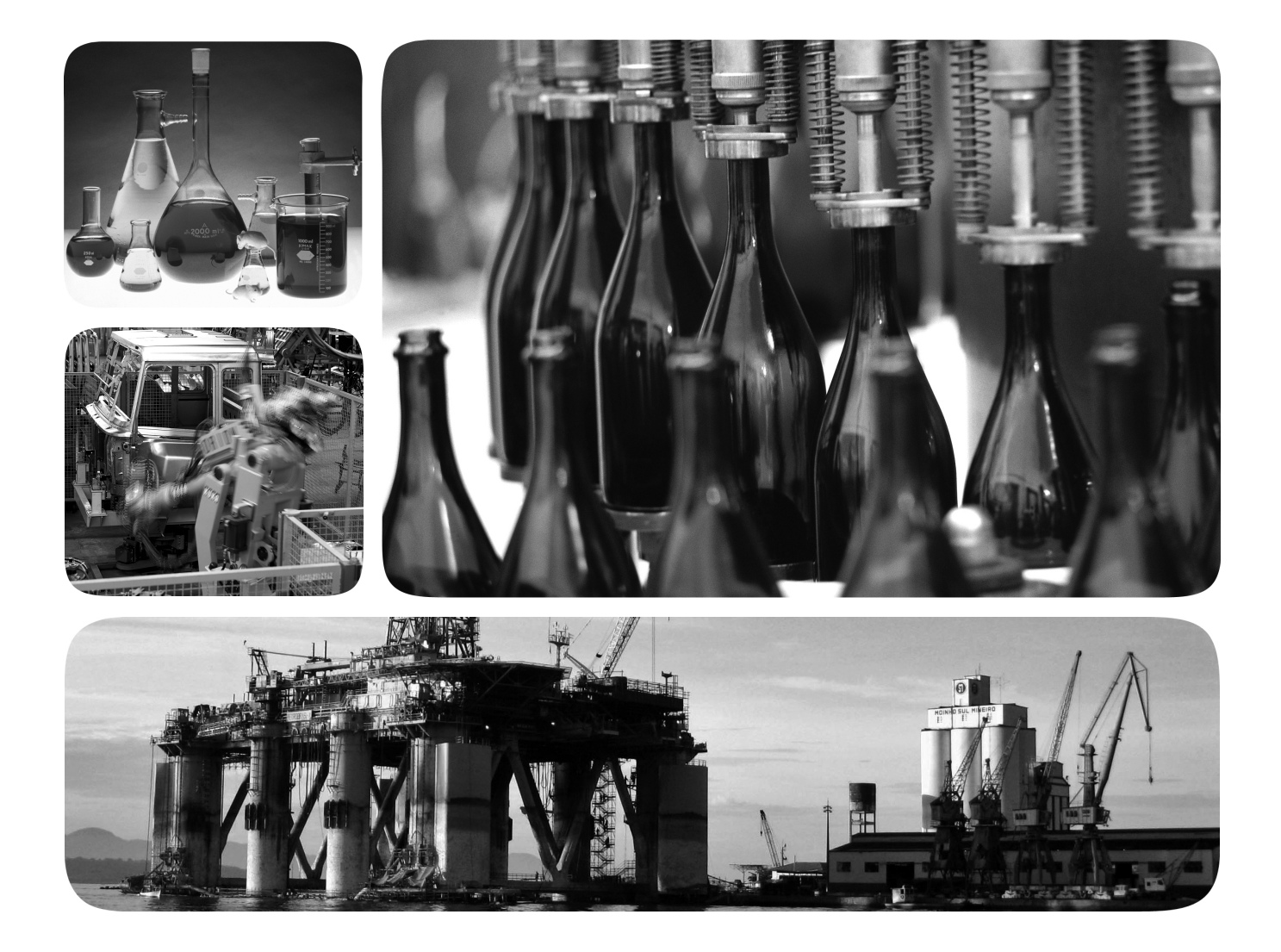

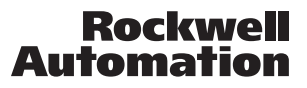

### **Important User Information**

Solid state equipment has operational characteristics differing from those of electromechanical equipment. Safety Guidelines for the Application, Installation and Maintenance of Solid State Controls (publication [SGI-1.1](http://literature.rockwellautomation.com/idc/groups/literature/documents/in/sgi-in001_-en-p.pdf) available from your local Rockwell Automation sales office or online at<http://www.rockwellautomation.com/literature/>) describes some important differences between solid state equipment and hard-wired electromechanical devices. Because of this difference, and also because of the wide variety of uses for solid state equipment, all persons responsible for applying this equipment must satisfy themselves that each intended application of this equipment is acceptable.

In no event will Rockwell Automation, Inc. be responsible or liable for indirect or consequential damages resulting from the use or application of this equipment.

The examples and diagrams in this manual are included solely for illustrative purposes. Because of the many variables and requirements associated with any particular installation, Rockwell Automation, Inc. cannot assume responsibility or liability for actual use based on the examples and diagrams.

No patent liability is assumed by Rockwell Automation, Inc. with respect to use of information, circuits, equipment, or software described in this manual.

Reproduction of the contents of this manual, in whole or in part, without written permission of Rockwell Automation, Inc., is prohibited.

Throughout this manual, when necessary, we use notes to make you aware of safety considerations.

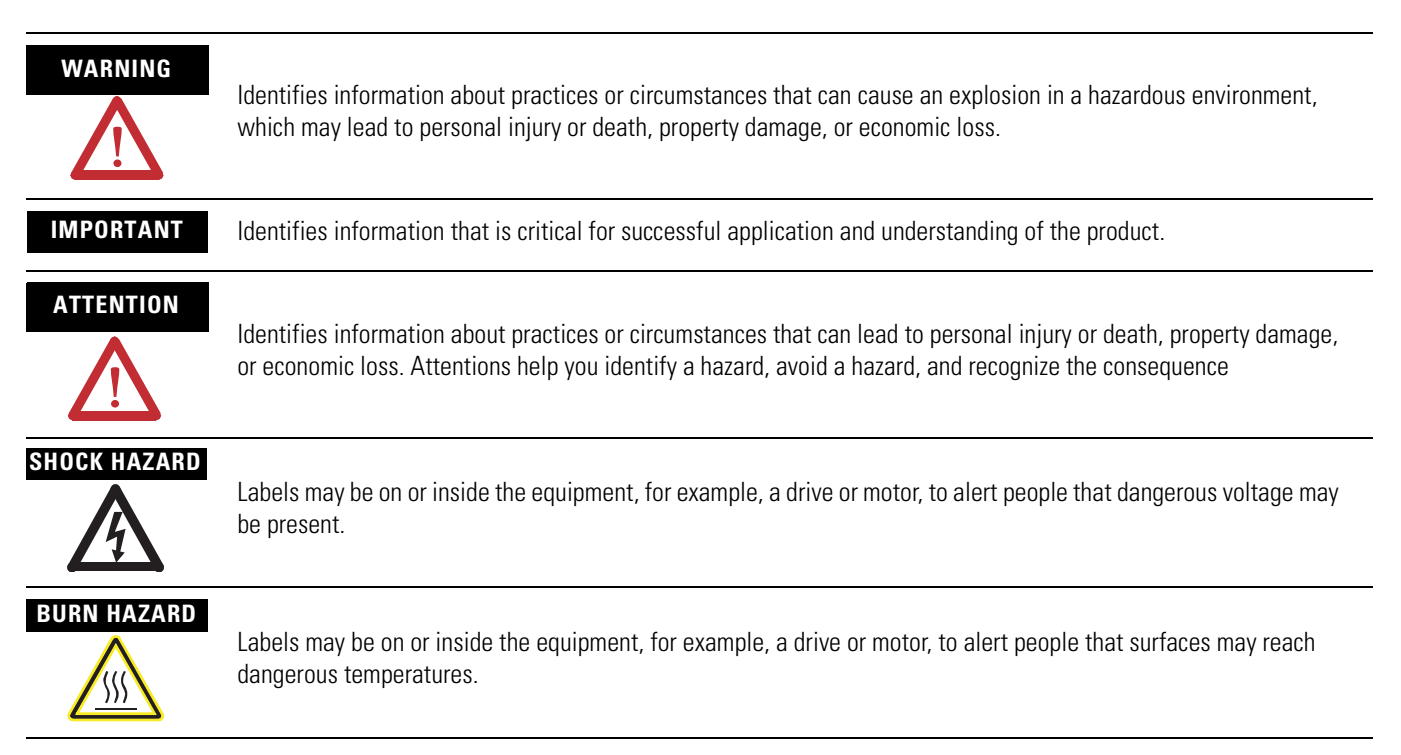

Allen-Bradley, Rockwell Automation, TechConnect, MicroLogix, PanelView, Rockwell Software, and GuardShield are trademarks of Rockwell Automation, Inc.

Trademarks not belonging to Rockwell Automation are property of their respective companies.

# **Connected Components Building Block Outline**

Follow the path below to complete your connected components building block.

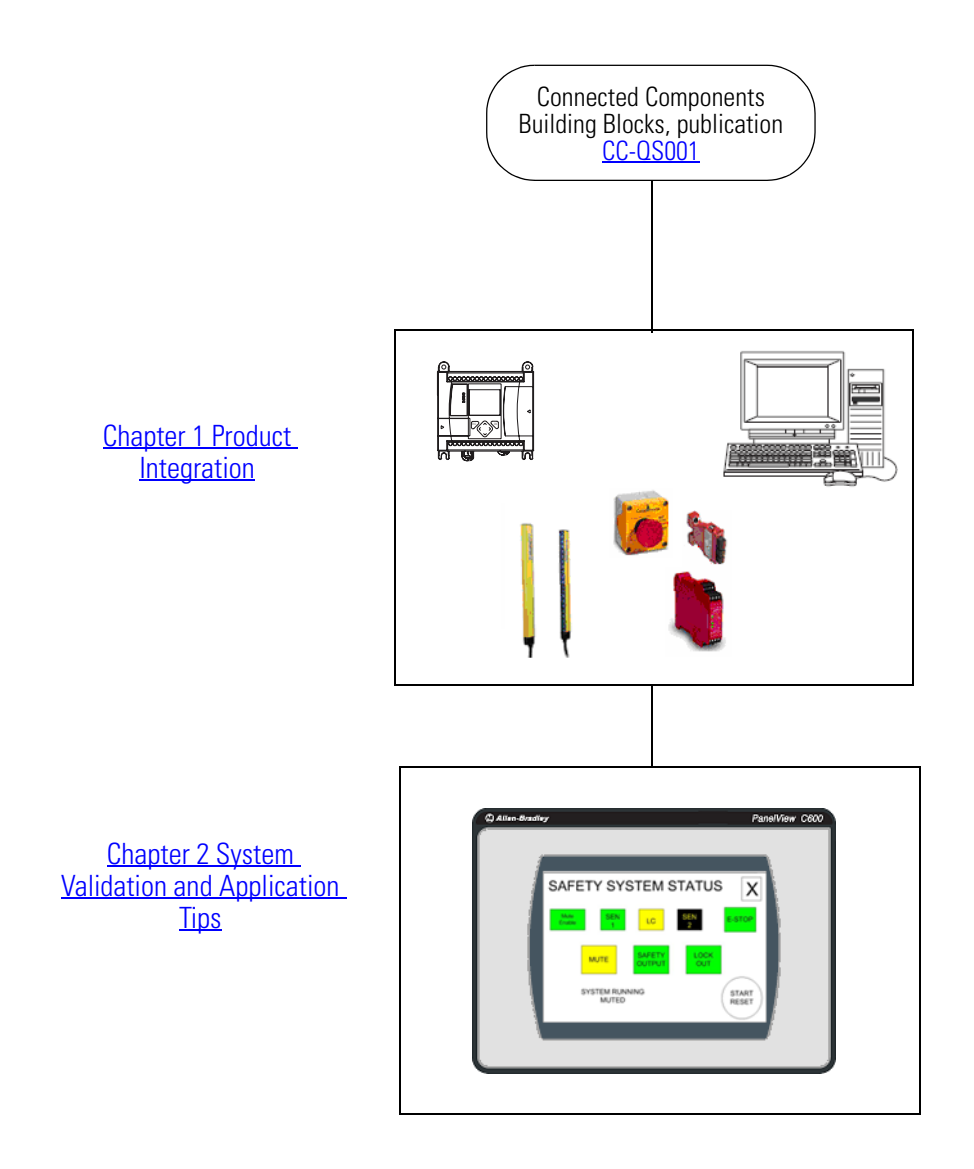

Where to Start

### **[Preface](#page-6-0)**

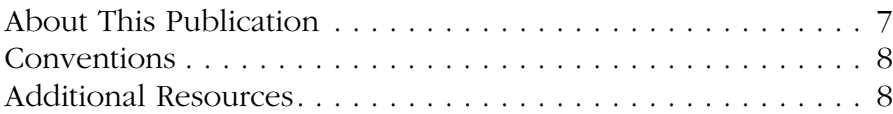

### **[Chapter 1](#page-8-1)**

**[Product Integration](#page-8-2)** 

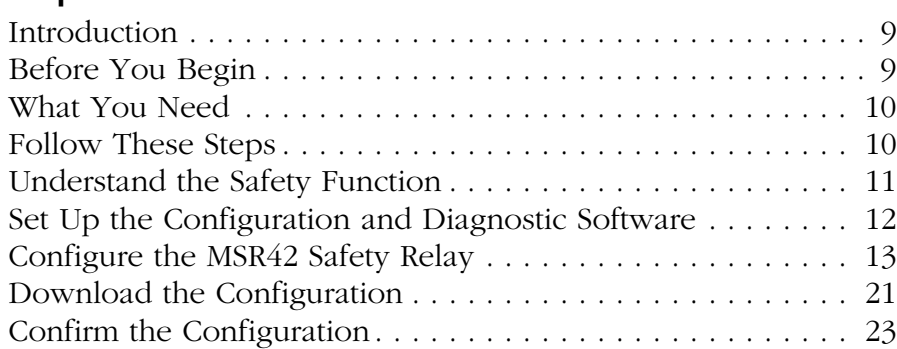

# **[Chapter 2](#page-24-1)**

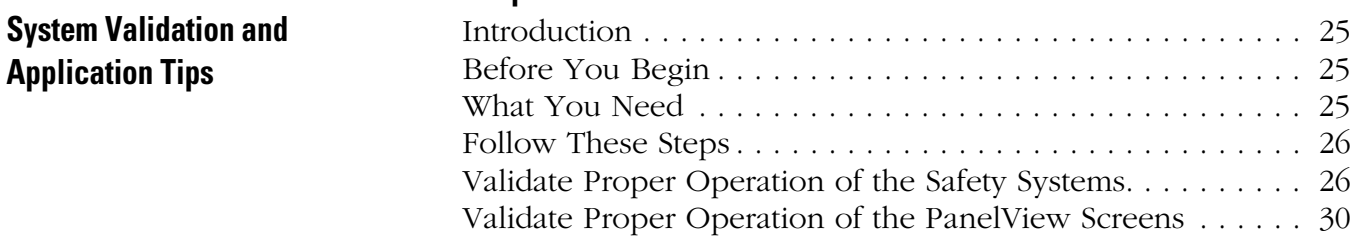

Table of Contents

# <span id="page-6-1"></span><span id="page-6-0"></span>**About This Publication**

This quick start illustrates one way of combining a set of Micro 400 Light Curtains, an MSR42 safety relay, an MSR45E expansion module, an MSR127 safety relay, an E-stop, and two contactors into an integrated safety system providing both a bidirectional, two-sensor, T-type muting with enable function and an E-stop function.

A MicroLogix<sup>™</sup> 1100 controller and a PanelView™ HMI are included to provide a convenient and graphical way to monitor the operation of the safety systems and provide basic diagnostic information and corrective action suggestions when appropriate. The MicroLogix controller and PanelView terminal only monitor the safety systems. They are not safety components and they have no safety control or function. The safety systems operate independently from the MicroLogix controller and PanelView terminal.

### **IMPORTANT** Use this Simple Machine Safety Connected Components Building Block Quick Start in conjunction with the Connected Components Building Blocks Quick Start, publication [CC-QS001](http://literature.rockwellautomation.com/idc/groups/literature/documents/qs/cc-qs001_-en-p.pdf).

Refer to **Additional Resources** on [page 8](#page-7-1) for a listing of quick starts.

To assist in the design and installation of your system, application files and other information are provided on the Connected Components Building Blocks Overview CD, publication CC-QR001. The CD provides bills of materials (BOM), CAD drawings for panel layout and wiring, control programs, Human Machine Interface (HMI) screens, and more. With these tools and the built-in best-practices design, the system designer is free to focus on the design of their machine control and not on design overhead tasks.

Read these sections carefully before beginning work in each chapter. The beginning of each chapter contains the following information:

- **Before You Begin** This section lists the steps that must be completed and decisions that must be made before starting that chapter.
- **What You Need** This section lists the tools that are required to complete the steps in the current chapter. This includes, but is not limited to, hardware and software.
- **Follow These Steps** This illustrates the steps in the current chapter and identifies which steps are required to complete the examples.

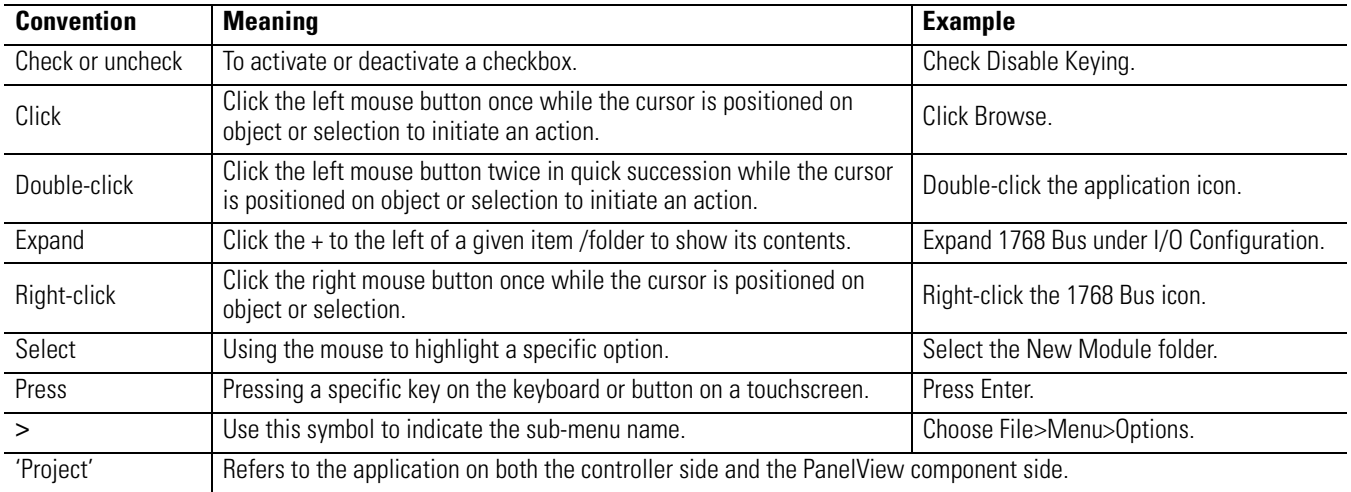

# <span id="page-7-0"></span>**Conventions**

# <span id="page-7-1"></span>**Additional Resources**

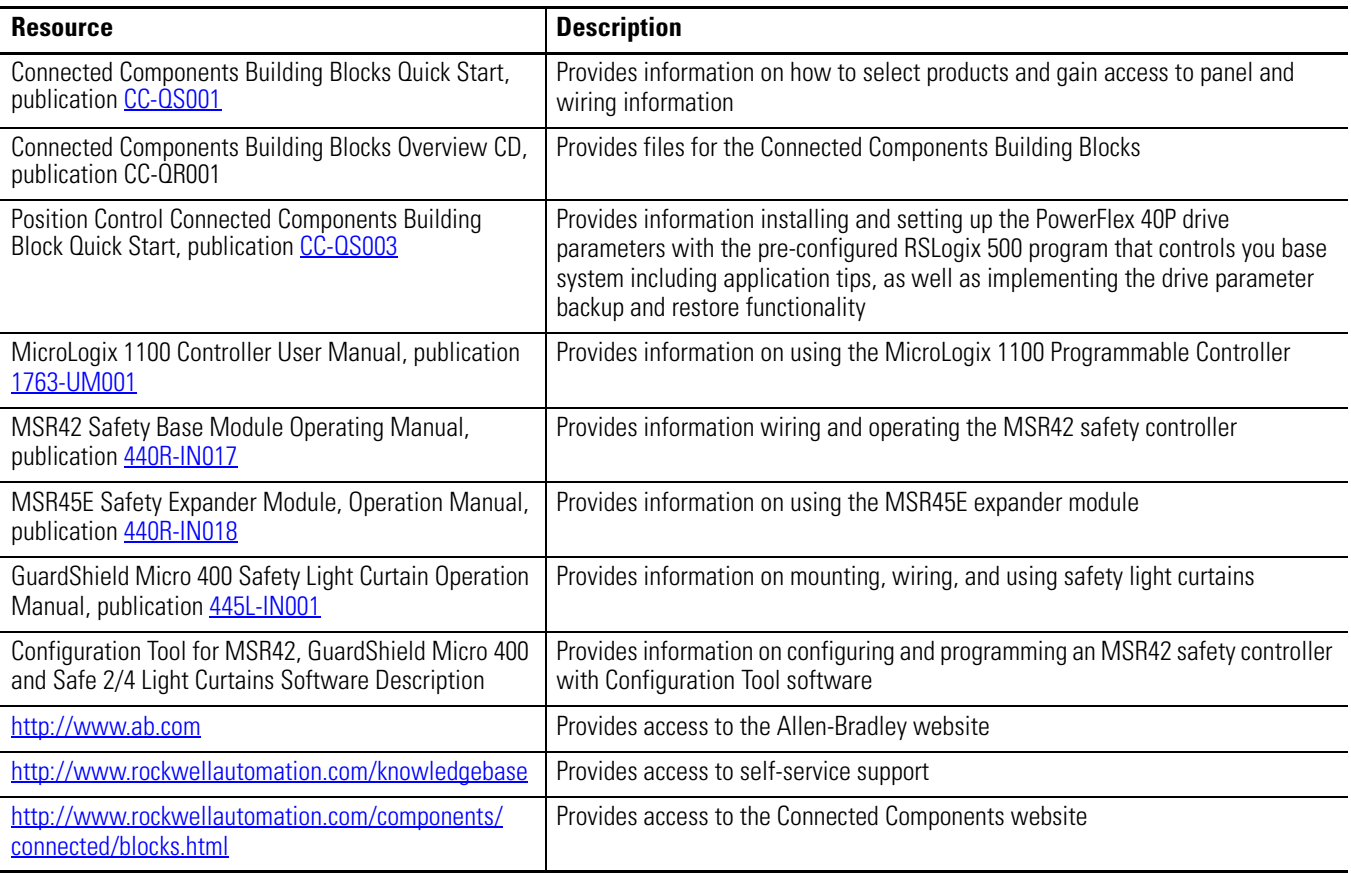

# <span id="page-8-5"></span><span id="page-8-2"></span><span id="page-8-1"></span><span id="page-8-0"></span>**Product Integration**

# <span id="page-8-3"></span>**Introduction**

In some instances, especially those where a conveyor runs only at specific time, a bidirectional, two-sensor, T-type muting with an enable can provide a good safeguarding solution. When enabled, this type of muting solution automatically lets a valid load or object pass through the light curtain in either direction without shutting down the machine. A 'conveyor run' signal can be used to enable the muting system, as well as start the conveyor. This signal can be remotely generated by a host controller, or, as in this Connected Components Building Block, by a local push button. The enable signal must begin before a load enters the muting system and be maintained until the load has cleared the muting system. The system lets just one load through the muting system per enable signal.

A typical application for such a system might be a pick up and drop off (P&D) station for an automatic storage and retrieval system (ASRS). A forklift places its load for transfer into the system on a section of conveyor at the P&D station at a guarded access point to the ASRS system. The forklift operator then presses and holds a push button, which both starts the conveyor and enables the two-sensor muting system that guards the access point. Muting lets the load on the conveyor pass into the ASRS without the light curtain stopping the conveyor as the load passes. The operator releases the push button once the load clears the muting system into the ASRS system. This Connected Components Building Block is intended to ease the installation, configuration, and implementation of such a system.

# <span id="page-8-4"></span>**Before You Begin**

Review the Connected Components Building Blocks Quick Start, publication [CC-QS001,](http://literature.rockwellautomation.com/idc/groups/literature/documents/qs/cc-qs001_-en-p.pdf) verifying that you have completed the hardware design and installation as well as software installation.

### **IMPORTANT** A safety risk assessment must be completed to make sure that all tasks and hazards are considered and to confirm that the example circuit provides adequate risk reduction for your specific application.

# <span id="page-9-0"></span>**What You Need**

- Personal computer
- Connected Components Building Blocks Overview CD, publication CC-QR001
- MicroLogix 1100 controller, catalog number 1763-L16BBB
- PanelView Component C600 terminal, catalog number 2711C-T6C
- Stratix 2000 Ethernet switch, catalog number 1783-US05T (or equivalent) to connect the MicroLogix controller to the PanelView terminal
- Ethernet cables, catalog number 1585J-M8TBJM-2 or equivalent
- MSR127 safety relay, catalog number 440R-N231132
- MSR42 safety relay, catalog number 440R-P226AGS-NNR
- MSR45E expander module, catalog number 440R-P4NANS
- Optical Interface Tool, catalog number 445L-AF6150, which includes the Optical Interface Tool-MSR42 Configuration and Diagnostic Software
- Optical Interface Tool Fastener, to attach the Optical Interface securely to the MSR42 relay
- 24V DC power supply, catalog number 1606-XL120D
- Safety components such as E-stops, GuardShield Micro 400 light curtains, as listed in the bill of material on the Connected Components Building Blocks Overview CD, publication CC-QR001

# <span id="page-9-1"></span>**Follow These Steps**

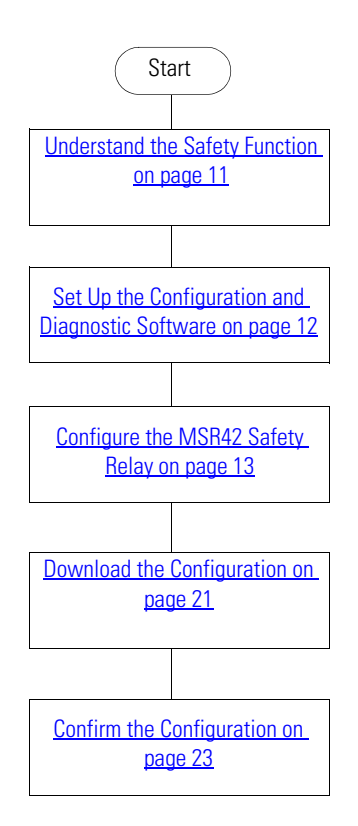

# <span id="page-10-0"></span>**Understand the Safety Function**

This application provides these two separate safety functions:

- The GuardShield Micro 400 light curtains and MSR42 safety relay provide a bidirectional, two-sensor, T-type muting with an enable function.
- The E-stop and MSR127 safety relay provide an E-stop function.

These two safety functions are independent of one another. When set up properly, either safety system is capable of stopping dangerous motion.

The MicroLogix 1100 controller monitors the safety systems and, via the PanelView terminal, provides a simple, graphical representation of the operation and status of the safety systems and recommends corrective actions in response to system faults. The controller and the terminal perform no safety or control functions.

If the PanelView terminal is mounted so that it provides the operator a clear and complete view of the hazard area, and local safety regulations permit, the PanelView START RESET button may be used to start or reset the safety systems, just like the Start – Reset push button.

**IMPORTANT** If the operator stationed at the PanelView terminal's location cannot see the guarded area well enough to be certain that no one is in the guarded area, you must not use the START RESET button.

> The START RESET button can be disabled by removing three wires from the MicroLogix controller  $I/O$ .

- Wire 6041
- Wire 10231
- Wire 10071

### **Safety Systems Diagram**

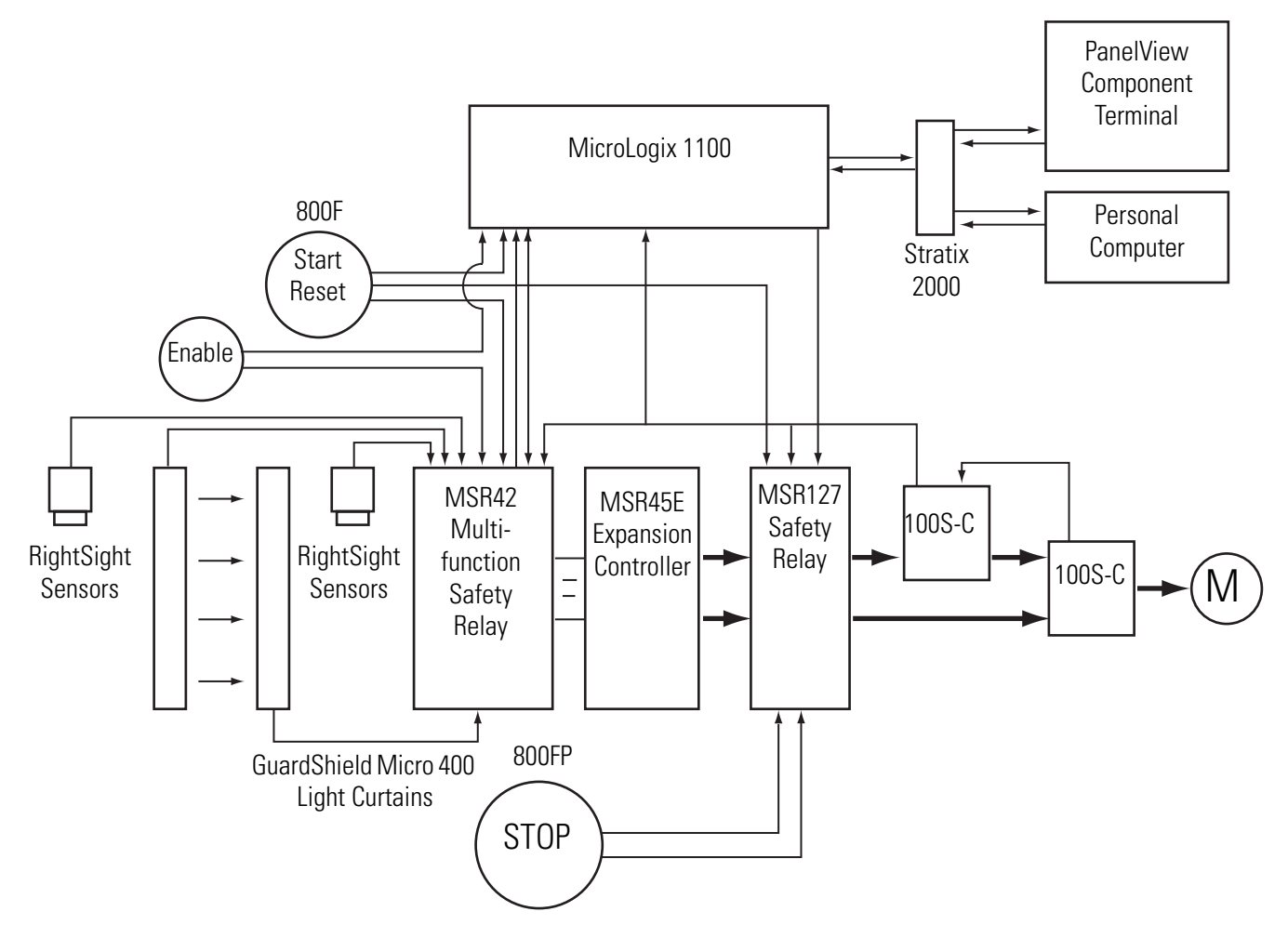

# <span id="page-11-0"></span>**Set Up the Configuration and Diagnostic Software**

Follow these steps to install and set up the Configuration and Diagnostic software.

- **1.** If you do not have the Configuration and Diagnostic software, go to <http://www.ab.com/safety/logic/relays/msr4x/> to download the Configuration Tool for MSR42 relay, GuardShield Micro 400 and Safe2/4 Light Curtains.
	- a. Go to Related Links on the right side of the page and choose 'Safety Software [ZIP]'.
	- b. Save the zip file to your personal computer.
	- c. Unzip the file.
	- d. Run the SetupDiagnosticAndConfiguration\_Vxxx.exe file to install the software.
- **2.** Start the Configuration and Diagnostic software.
- **3.** Click MSR42 and then OK.
- **4.** If this is the first time you have used the Configuration and Diagnostic software, register the software.
	- a. From the Options menu, choose User Registration.
	- b. Type in your information and click OK.

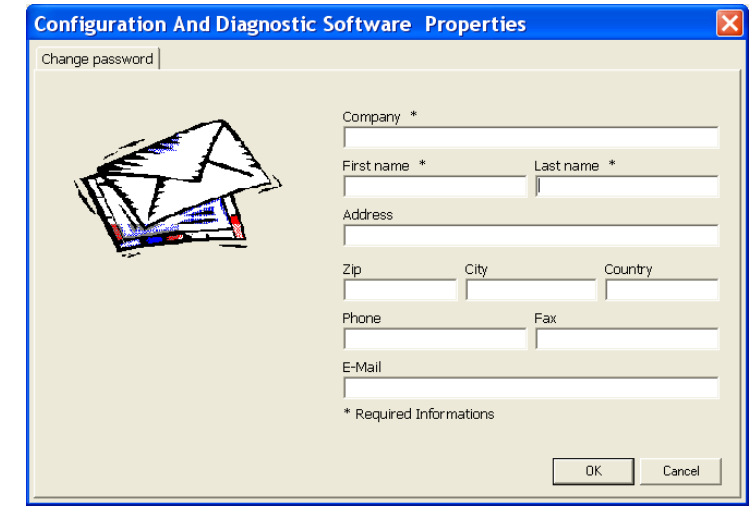

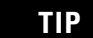

**TIP** It is not necessary to change the password for this building block. The default password is ABGM.

# <span id="page-12-0"></span>**Configure the MSR42 Safety Relay**

**1.** On the Configuration dialog box, select 'Micro 400 Light Curtain' from the Micro 400 Inputs pull-down menu.

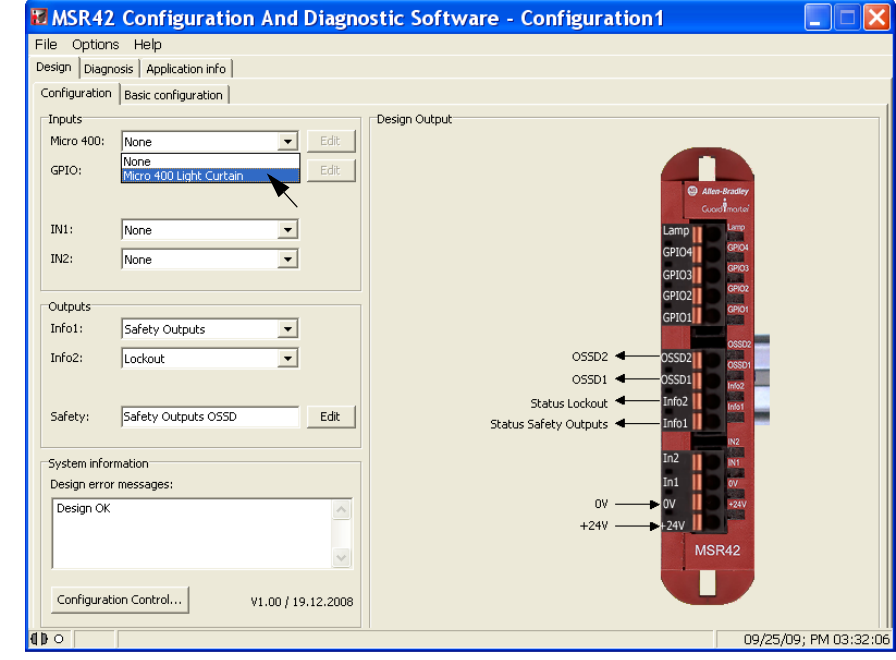

- **2.** Edit the settings as shown.
	- a. Choose Manual.
	- b. Leave Stop Delay set to No.
	- c. Choose Resolution 30 mm.
	- d. From the Protective height pull-down menu, choose 1200 mm.

The software automatically displays 48 as the 'Total beam number of system (n):'.

- e. Leave Double Scan set to Yes.
- **3.** Click OK.

Notice that Micro 400 Light Curtains have been added to the Design Output diagram.

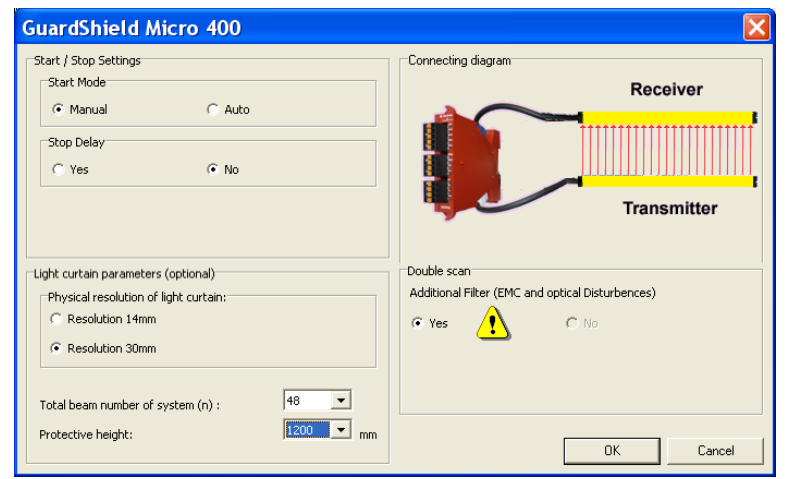

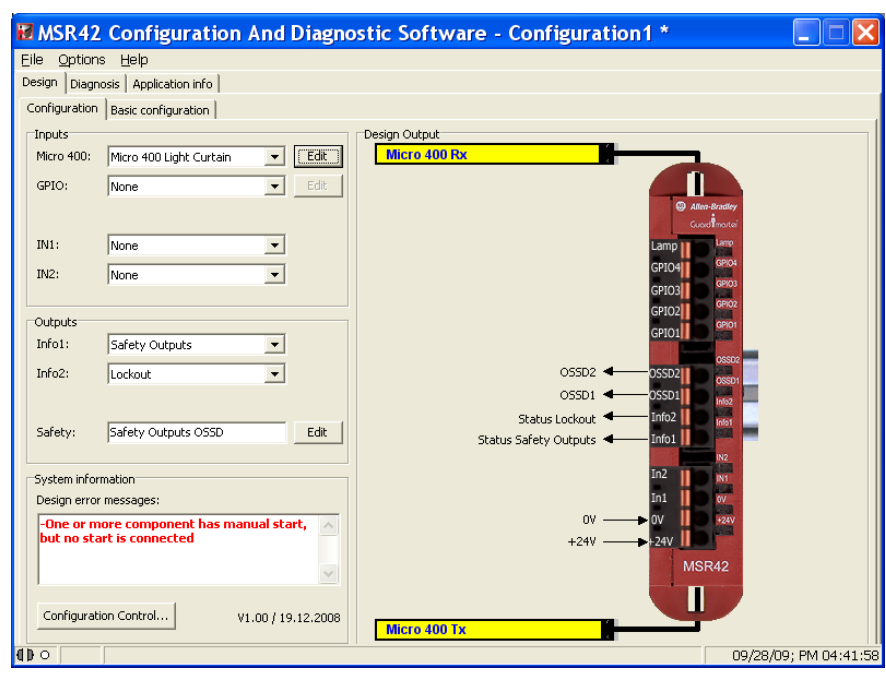

**4.** On the Configuration dialog box, select Start from the IN1 Inputs pull-down menu.

> In addition to the Micro 400 Light Curtains, a NO momentary push button, connected to IN1, appears on the Design Output diagram. The red error message disappears, replaced by 'Design OK'.

**5.** From the IN2 pull-down menu, choose Start Release.

> Notice that Start Release is shown connected to IN2.

Start Release is a feedback circuit that confirms, at Start – Reset, that neither of the two final switching devices (FSD) normally-open (NO) outputs are shorted, that is, closed.

In this application, the Start Release circuit goes from +24V through one auxiliary normally-closed (NC) contact of each 100S contactor to the MSR42 relay. Similar to EDM, if either or both of these NC contacts are open, the MSR42 relay cannot be started or reset.

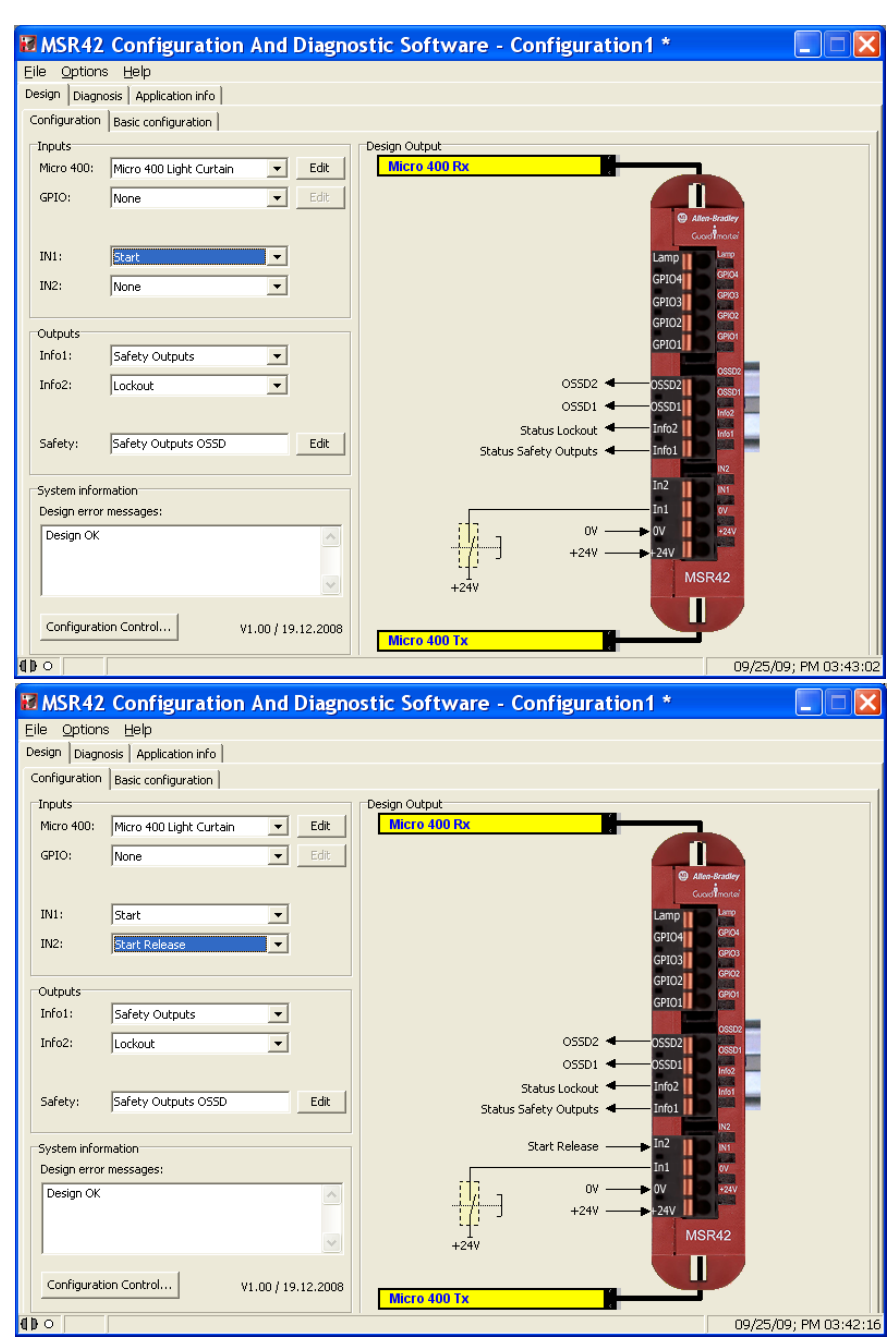

**6.** From the Outputs Info1 pull-down menu, choose Micro 400 Light Curtain.

> Status Micro 400 Light Curtain is shown connected to Info1. This output switches High or Low, depending on whether the light curtain beam is broken or complete. This is independent of the safety output and can be considered an auxiliary output.

- **7.** From the Inputs GPIO pull-down menu, choose Muting Micro 400.
- **8.** Click OK on the safety-notice dialog box.

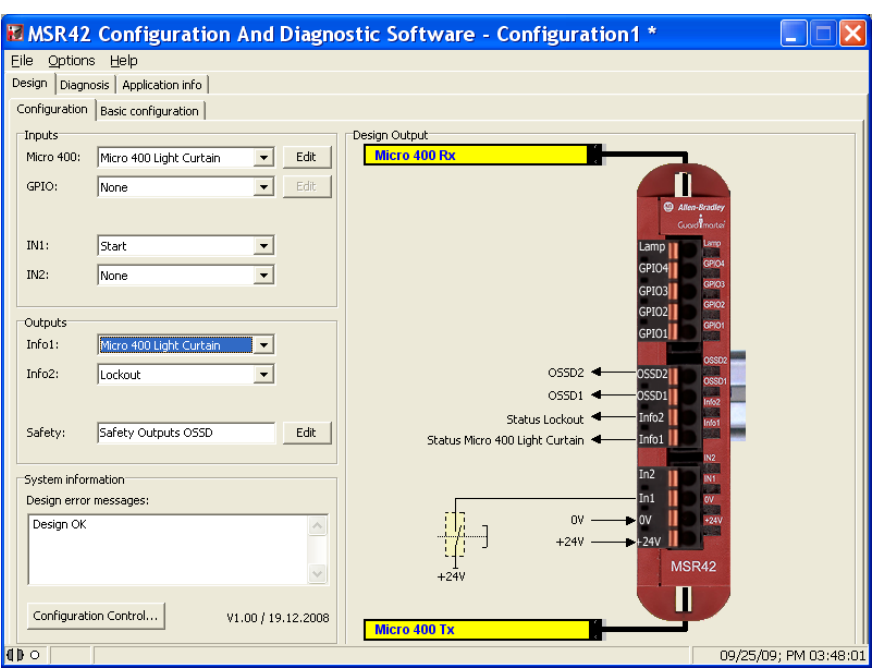

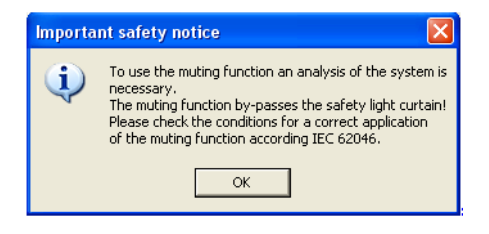

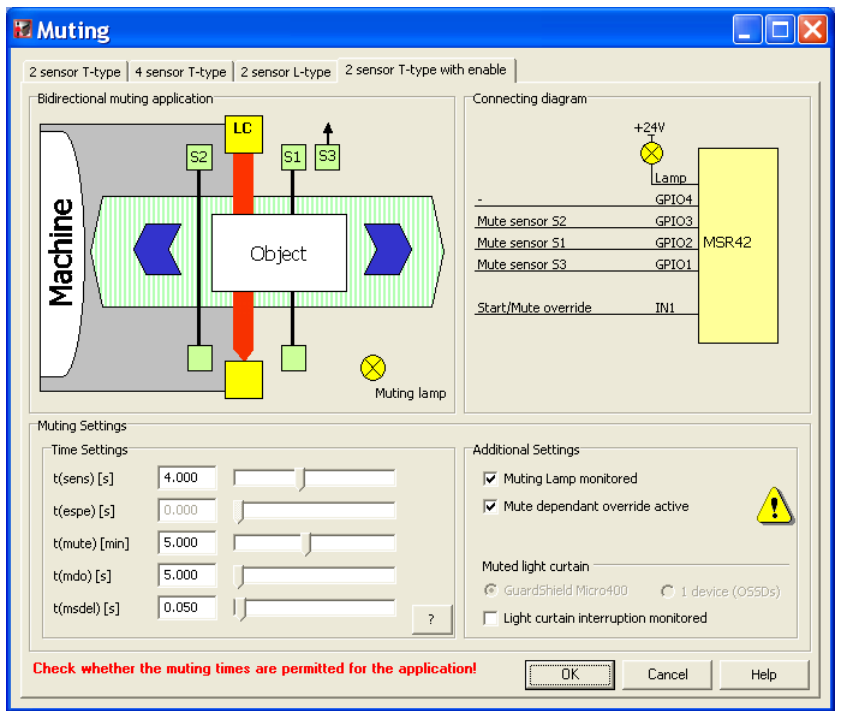

**9.** On the Muting dialog box, click 2 sensor T-type with enable.

This dialog box helps you configure your muting system properly.

The Muting dialog box shows that a load on the conveyor can travel from the right, passing into the hazard (machine) area, or from the left, passing out of the hazard area. As long as the Enable signal (S3) is active, an object passing in the proper sensor-light curtain sequence within the configured time constraints, may move past the light curtains without initiating a safe stop. The light curtains are ignored by the safety system until the object has passed through the muting system. As soon as the object passes the last sensor in the sequence, the muting ends. The enable button must be released before it can be pressed again to initiate another muting sequence.

**10.** Click Help in the lower right corner of the Muting dialog box.

The Muting Help dialog box shows the proper timing sequence for two-sensor, T-type muting with an enable. A muting sequence is initiated by the S3 (enable) signal. Once the enable signal is present, a load can pass in either direction in the required enable-sensor-light curtain-sensor-enable sequence. Muting is ended when a load clears the last sensor of the sequence.

The Muting Help dialog box also provides definitions for the t(sens), t(espe), t(mute), t(mdo), and t(msdel) times, which you can configure on the 2 sensor T-type dialog box. A load that exceeds any of these configured times as it moves across the conveyor causes a muting error, which results in the light curtain not being muted. A load entering the light curtain sensing field during a muting error triggers a safe stop.

**Muting Help** .<br>Timing diagram 2 sensor T-type muting with enable signal  $ESPE$ Muting Signal S3 Muting Sensor S1 Muting Sensor S2 Mute  $t_{\text{rate}}$ Muting time explanation (for more details see Safety Configurator MSR42 manual: #104 720) t(sens) Sensor activation time: Max. time between the activation of the muting sensors. t(espe) Light curtain activation time: Max. time between the activation of the muting sensors to the activation (interruption) of<br>the light curtain. (Only active if the "Light curtain interruption monitored" function is active) t(mute) Muting time: Max, time for muting  $t($ mdo $)$ Mute dependant override time: Max. time for mute dependant override function t(msdel) Mute sensor delay time: Max. time for acceptable interruption of the mute signals and/or the light curtain (ESPE) signal<br>without having an effect on the muting sequence.  $\Box$  Close

**11.** Click Close to return to the Muting dialog box.

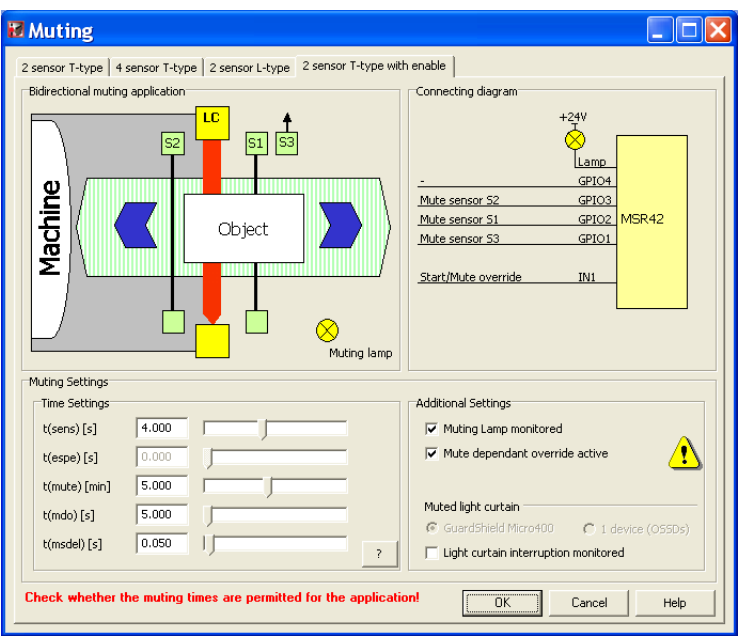

**12.** Type the timing values or use the slider to edit the default values.

Time settings are intended to help make sure that only valid objects of the right size, moving at the right speed, can initiate and maintain a muting sequence.

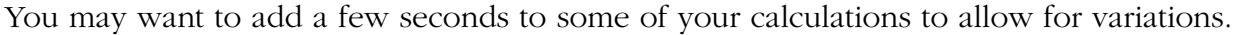

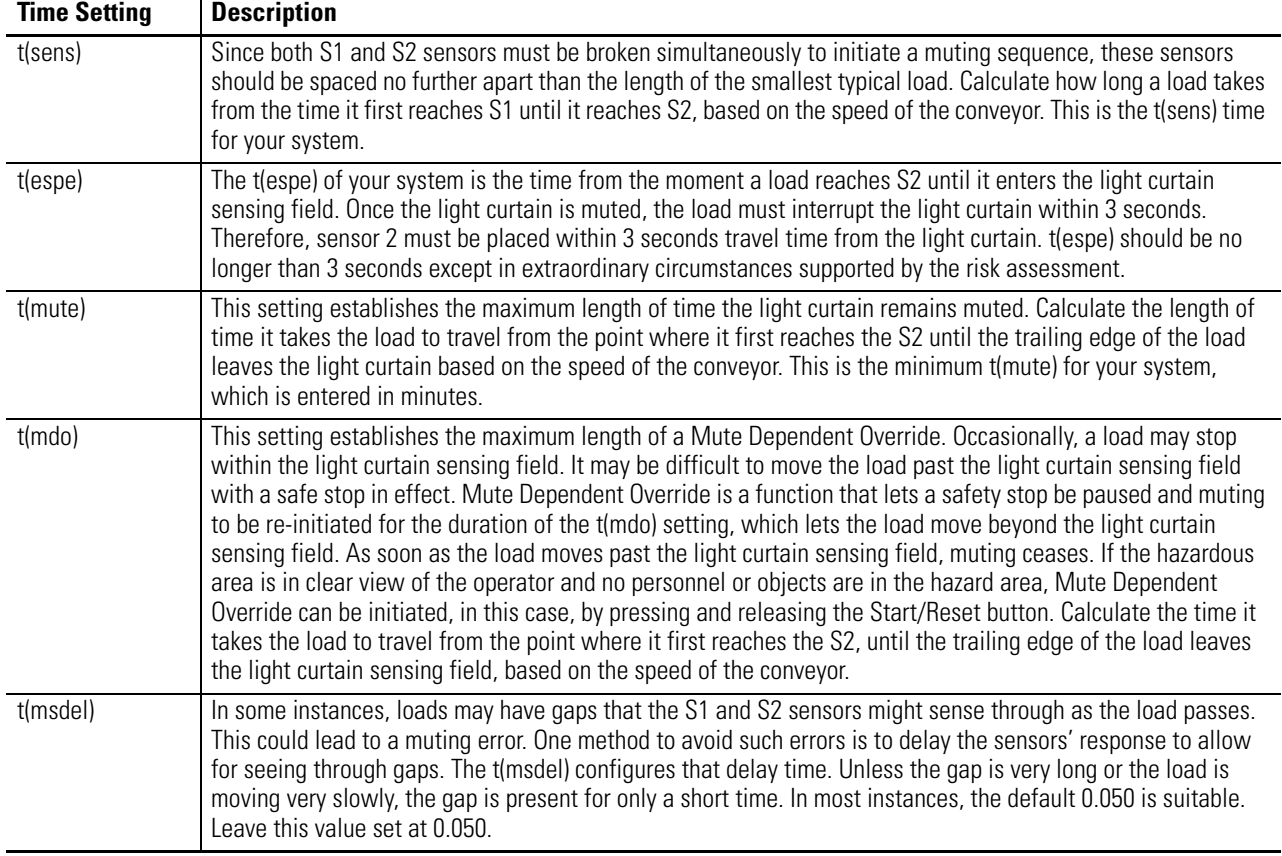

Notice that the Connecting diagram shows a lamp connected to the lamp output, as well as muting sensors, S1, S2, and S3 (enable), connected to GPIO1, GPIO2, and GPIO3. The switch connected to IN1 is labeled Start/Mute override. In this application a Muting Lamp is required for safety purposes to warn personnel in the area when the light curtain is muted.

- **13.** Review the Additional Settings.
	- a. Make sure that the Muting Lamp monitored box is checked.

Muting lamp monitoring means that should the muting lamp fail, short, or open, the MSR42 controller will sense it and not initiate or maintain muting. In applications where a muting lamp is required, generally the muting lamp is required to be monitored.

- b. Because you entered a t(mdo) time earlier, leave the Mute dependent override box checked.
- c. Check the Light curtain interruption monitored box.

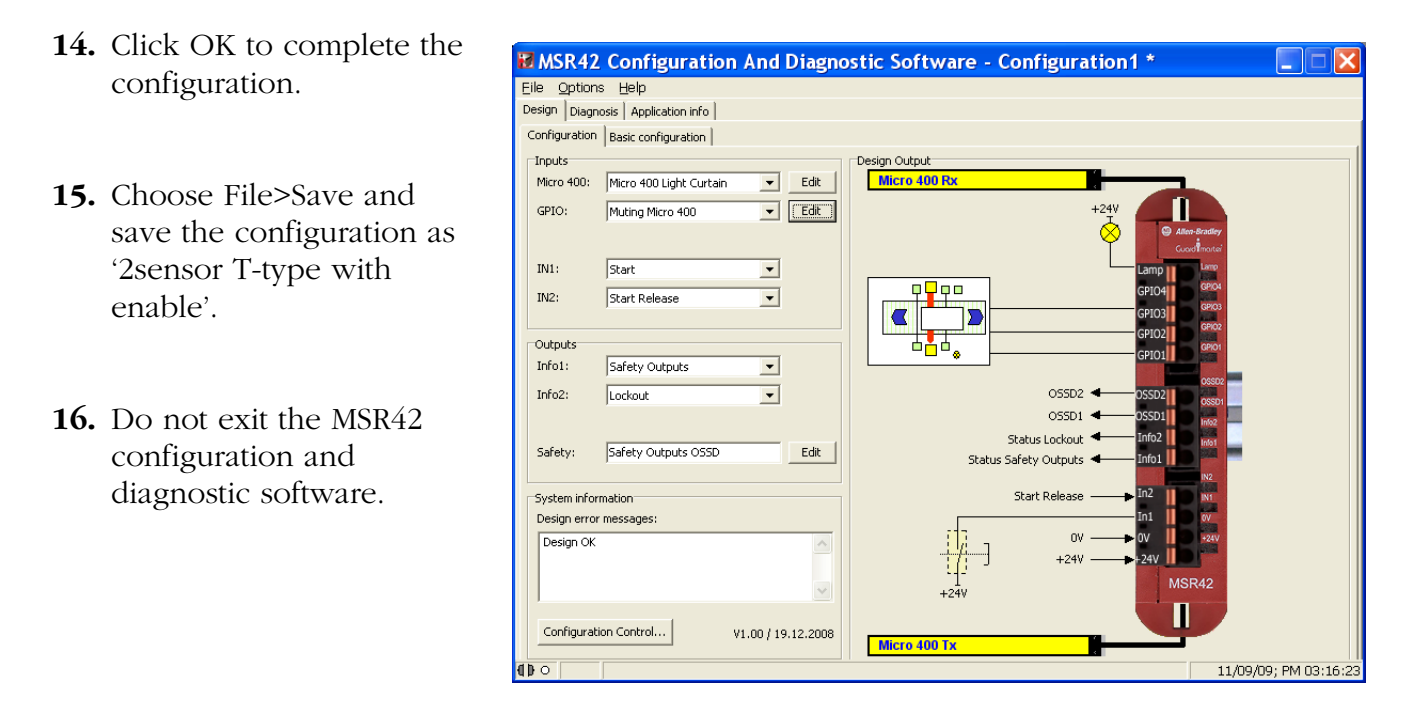

# <span id="page-20-0"></span>**Download the Configuration**

- **1.** Write down the device number from the label on the side of the MSR42 relay.
- **2.** Apply power to the MSR42 relay.
- **3.** Attach the suction-cup connector to the interface window on the side of the MSR42 relay.
- **4.** In Microsoft Windows, open the Control Panel.
- **5.** Double-click on System.
- **6.** On the System Properties dialog box, click Hardware.
- **7.** Click Device Manager.
- **8.** Expand Ports (COM & LPT).
- **9.** Plug the USB connector of the Optical Interface into an available USB port on your personal computer.
- **10.** Note the new COM port that appears in the list.

This is the port assigned to

the Optical Interface, which you will need to select in the Configuration and Diagnostic software as part of the download procedure.

- **11.** Close the Control Panel.
- **12.** In the Configuration and Diagnostic software, choose Options>USB/Comport settings.

**TIP** If USB/Comport settings is not available, check Support Mode active and choose Options>USB/Comport settings.

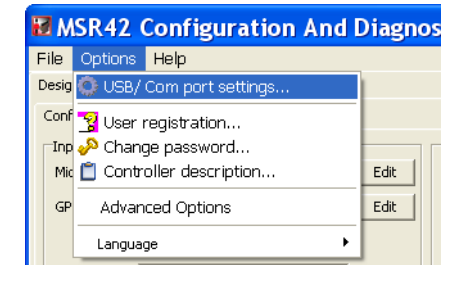

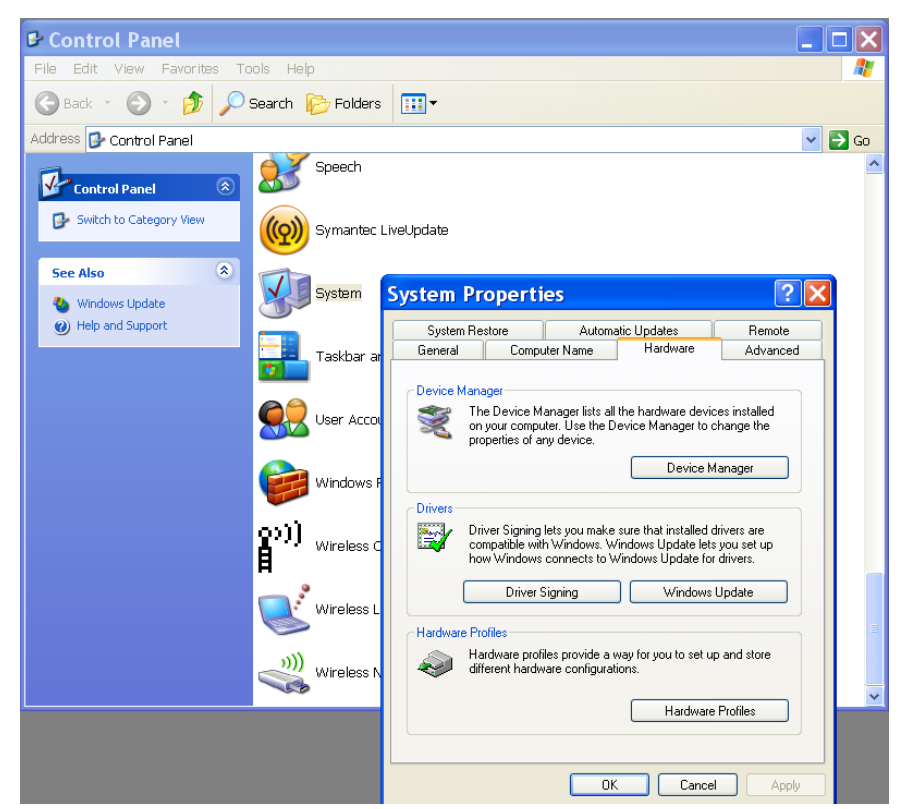

- **13.** On the OptiLink Communication dialog box, select Compatibility mode.
- **14.** Choose the Comport assigned by Windows Device Manager.
- **15.** Click OK.
- **16.** From the File menu, choose PC->MSR42 (Download).
- **17.** When prompted, type the password 'ABGM'.
- **18.** On the Controller Description dialog box, type the six-digit Device number and click OK.
- **19.** Cycle power to the MSR42 relay to allow the download to proceed.

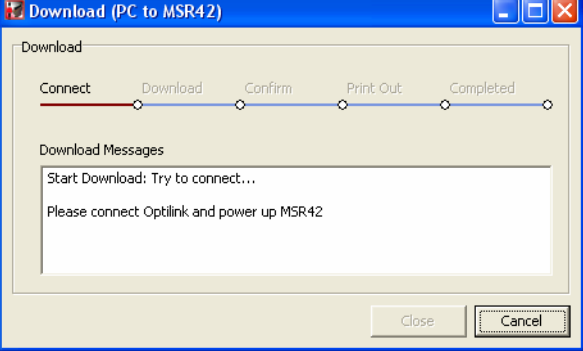

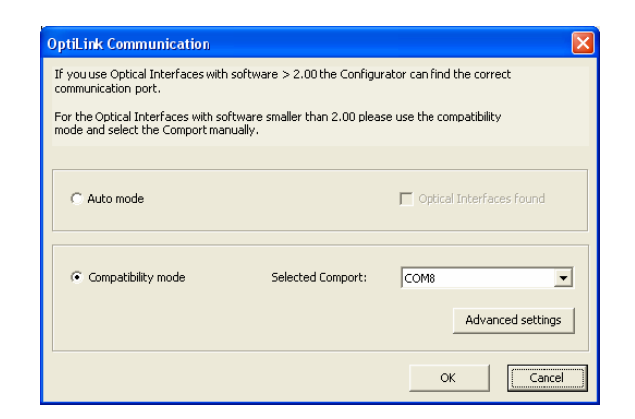

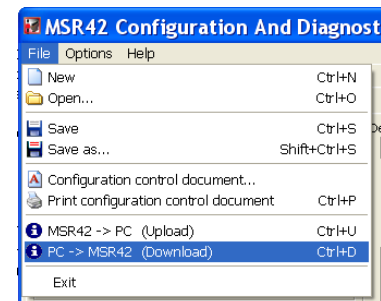

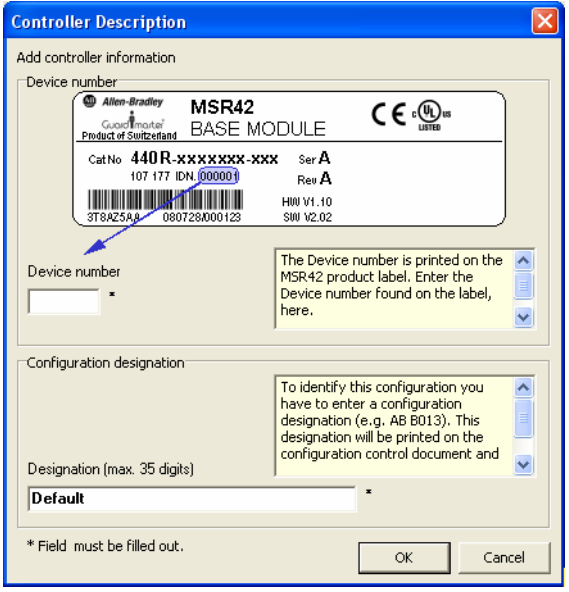

Once the download is complete, the Configuration control document dialog box appears.

# <span id="page-22-0"></span>**Confirm the Configuration**

- **1.** On the Configuration control document dialog box, review the configuration and check the confirmation box.
- **2.** Click Continue.
- **3.** When prompted to print the document, click No.

The software saves a copy that can be printed later from the File menu.

**4.** On the Attach Safety Configurator Label dialog box, click OK.

The MSR42 is now fully configured and ready for operation.

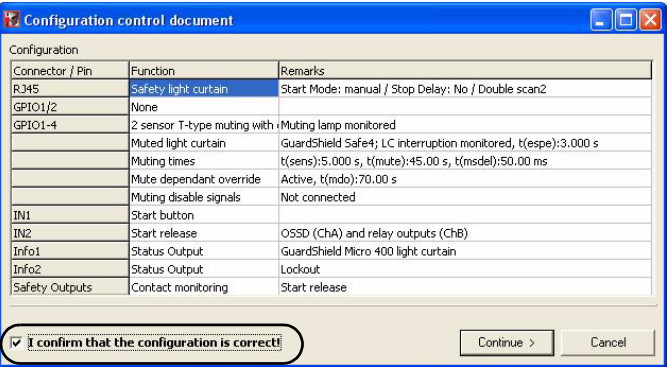

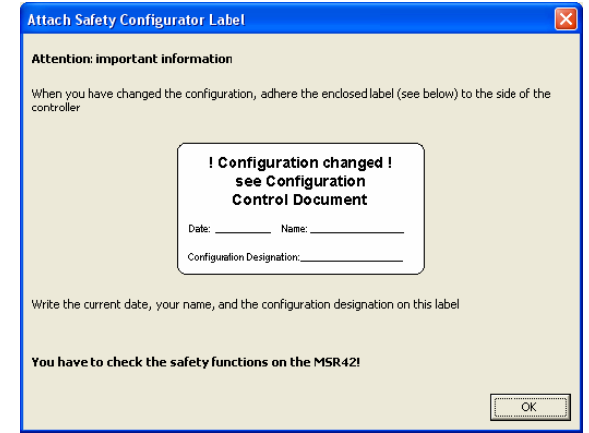

**5.** Click the Diagnosis tab.

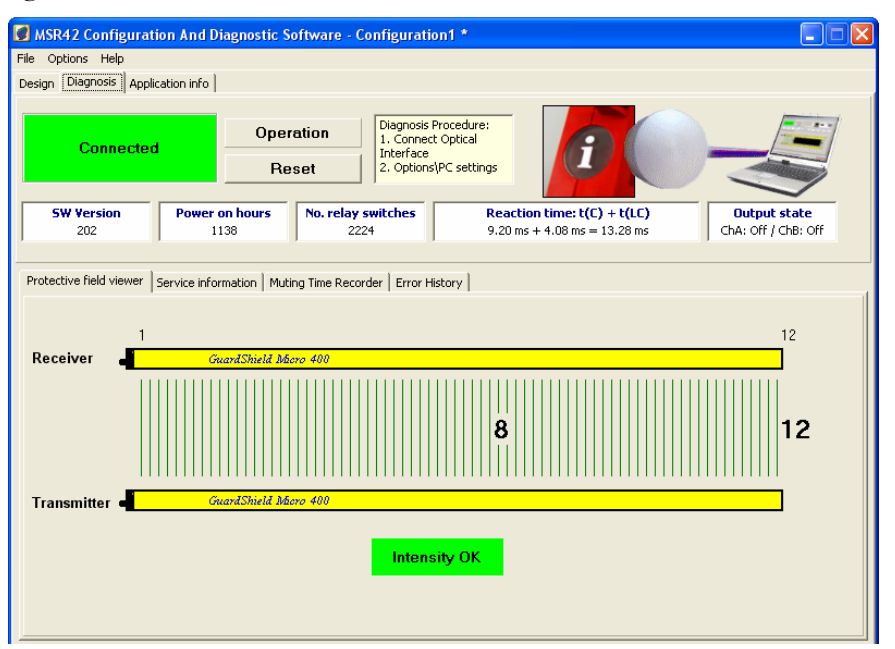

This screen lets you monitor the status of the light curtain when a computer is attached to the MSR42 relay via the Optical Interface. It has other helpful diagnostic features that are described in the MSR42 Safety Base Module Operation Manual, publication  $440R-NN017$ , and the Configuration Tool for MSR42, GS Micro 400, and Safe 2/4 Light Curtains Software Description document, available on the CD that ships with the Optical Interface tool.

Otherwise, a personal computer is neither required, nor recommended, for normal system operation.

**6.** Disconnect the Optical Interface tool.

# <span id="page-24-2"></span><span id="page-24-1"></span><span id="page-24-0"></span>**System Validation and Application Tips**

# <span id="page-24-3"></span>**Introduction**

In this chapter, you validate the operation of the two safety functions as well as the operation of the MicroLogix 1100 controller and PanelView Component 600 terminal.

# <span id="page-24-4"></span>**Before You Begin**

- Review the Connected Components Building Blocks Quick Start, publication [CC-QS001,](http://literature.rockwellautomation.com/idc/groups/literature/documents/qs/cc-qs001_-en-p.pdf) verifying that you have completed all of the steps in Chapter 3 of that publication.
- Verify that you have completed all of the steps in [Chapter 1](#page-8-5) of this document.
- Verify that all components of the system are assembled and wired per the Bill of Materials Assembly Diagrams and Wiring Diagrams provided for this Connected Components Building Block, and as required for your application.
- Verify that the MicroLogix controller and the PanelView Component terminal have power applied to them.

# <span id="page-24-5"></span>**What You Need**

- Personal computer
- Connected Components Building Blocks Overview CD, publication CC-QR001
- MicroLogix 1100 controller, catalog number 1763-L16BBB
- PanelView Component C600 terminal, catalog number 2711C-T6C
- Stratix 2000 Ethernet switch, catalog number 1783-US05T (or equivalent) to connect the MicroLogix controller to the PanelView terminal
- Ethernet cables, catalog number 1585J-M8TBJM-2 or equivalent

# <span id="page-25-0"></span>**Follow These Steps**

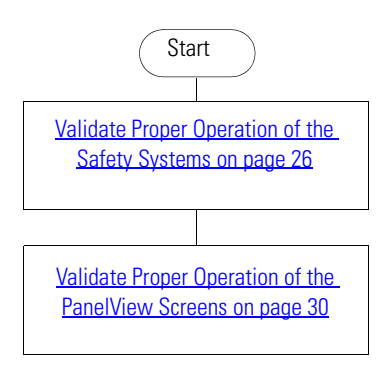

# <span id="page-25-1"></span>**Validate Proper Operation of the Safety Systems**

To confirm that the system is operating properly, you need to perform a series of tests. With the Mute Enable (S3) integrated into the system to provide a 'conveyor run' signal, guarded motion occurs only when the Mute Enable (S3) is activated.

### *Start Up*

- **1.** Apply power to the system.
- **2.** Check the following:
	- The 100S contactors do not energize.
	- Guarded motion does not start.
	- The red stacklight is on.
- **3.** Press and release the Start-Reset button.
- **4.** Check the following:
	- The 100S contactors energize.
	- Guarded motions starts.
	- The green stacklight is on.

# *E-stop Function*

- **1.** Activate the Mute Enable (S3) by pressing the push button and leave it active during steps 2…8.
- **2.** Press the E-stop.
- **3.** Check the following:
	- The two 100S contactors de-energize.
	- Guarded motion stops.
	- The red stacklight is on.
- **4.** Press and release the Start-Reset button.
- **5.** Check the following:
	- The two 100S contactors remain de-energized.
	- Guarded motion does not start.
	- The red stacklight remains on.
- **6.** Twist and release the E-stop button.
- **7.** Press and release the Start-Reset button.
- **8.** Check the following:
	- The 100S contactors energize.
	- Guarded motion starts.
	- The green stacklight is on.

# *Light Curtain Function*

- **1.** Activate the Mute Enable (S3) by pressing the push button and leave it active during steps 2…8.
- **2.** Break the light curtain beam and keep it broken, taking care not to block any sensors.
- **3.** Check the following:
	- The two 100S contactors de-energize.
	- Guarded motion stops.
	- The red stacklight is on.
- **4.** While the light curtain beam remains broken, press the Start-Reset button.
- **5.** Check the following:
	- The two 100S contactors remain de-energized.
	- Guarded motion does not start.
	- The red stacklight remains on.
- **6.** Restore the light curtain sensing field.
- **7.** Press and release the Start-Reset button.
- **8.** Check the following:
	- The 100S contactors energize.
	- Guarded motion starts.
	- The green stacklight is on.

### *Muting Function – Mute Dependent Override*

- **1.** Activate the Mute Enable (S3) by pressing the push button and leave it active during steps 2…8.
- **2.** Send a load through the muting system.
- **3.** Check the following:
	- S1 switches as the load passes and the muting lamp turns on.
	- The load passes through the light curtain without the system shutting off.
	- S2 switches as the load passes.
	- S1 switches as the load leaves
	- S2 switches and the muting lamp turns off as the load leaves.
- **4.** Send another load through the muting system.
- **5.** Confirm that S1 switches as the load passes and the muting lamp turns on (or blinks).
- **6.** When the load breaks the light curtain sensing field, check that:
	- The two 100S contactors de-energize.
	- Guarded motion stops.
	- The red stacklight is on.
- **7.** Press and release the Start-Release button to initiate Mute Dependent Override.
- **8.** Check the following:
	- The muting lamp stays on (not blinking).
	- The 100S contactors energize.
	- Guarded motion starts.
	- The green stacklight is on.
- **9.** As the load clears the light curtain, confirm that the muting lamp starts blinking.
- **10.** Deactivate the Mute Enable (S3).
- **11.** Confirm that the muting lamp turns off.

### *Muting Error*

- **1.** Do not activate the Mute Enable signal (S3).
- **2.** Block the S1 sensor and keep it blocked.
- **3.** Wait the configured t(espe) delay (approximately 3 seconds) for the muting lamp to start blinking, signalling a muting error.

### *Lockout*

- **1.** Carefully disconnect and reconnect one of the light curtain RJ45 connectors at the MSR42 relay.
- **2.** Make sure the safety output triggers the instant the light curtain is disconnected.
- **3.** Cycle power to the system

This completes the validation of the safety systems.

# <span id="page-29-0"></span>**Validate Proper Operation of the PanelView Screens**

Most of the buttons are real-time signals from the MSR42 or MSR127 relays, driven via the MicroLogix 1100 controller to the PanelView terminal. The buttons change in appearance as the signals driving them change.

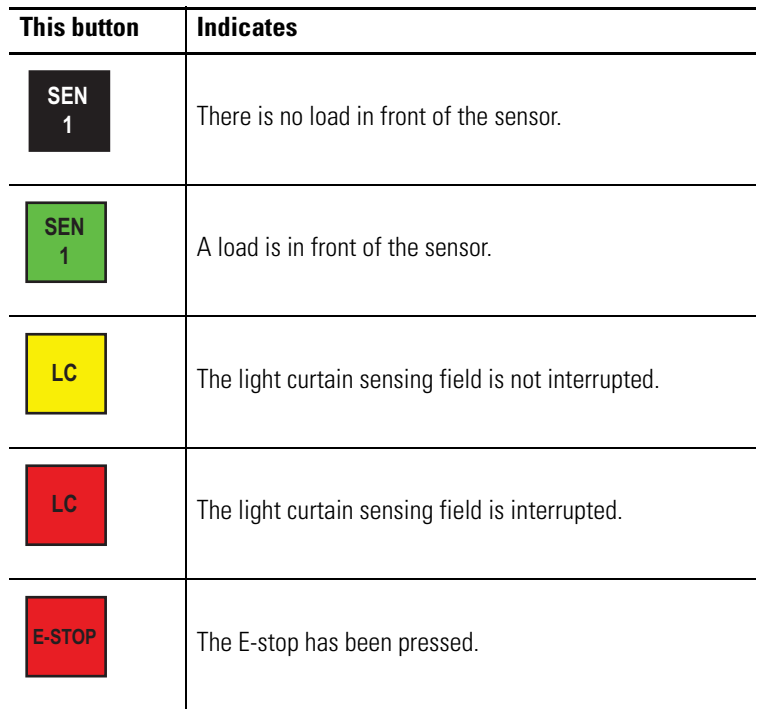

The following pages illustrate a typical sequence of PanelView screens. Confirm that the system and PanelView screens operate as expected by following this sequence.

When you apply power to the system, the Safety System Status screen appears.

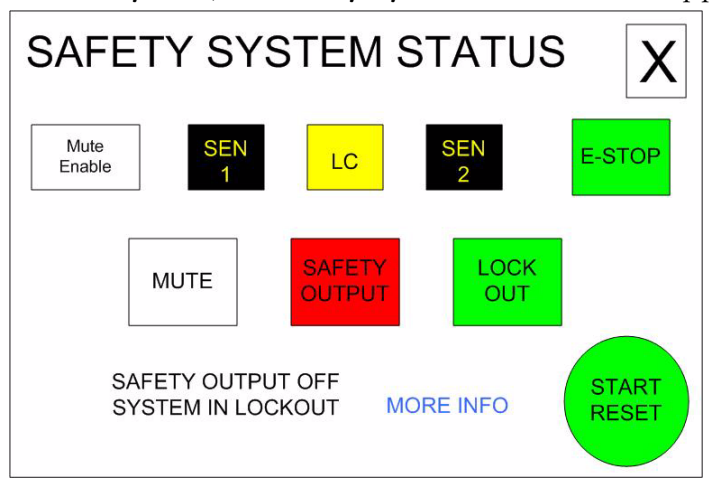

**RETURN** 

**1.** Press MORE INFO for two seconds.

Whenever an action may be appropriate for an operator to perform, MORE INFO is displayed on the screen. Pressing MORE INFO calls the related message screen.

- **2.** Press RETURN for about five seconds to return to the previous screen.
- **3.** Press START RESET for 3 seconds and release.
- **4.** Press and hold the Mute Enable button.

The system should start running. Note that the START RESET button is green only when the system is ready for a Start Reset. It is no longer green once the system is running.

The System is ready for Start Reset. Make sure the system is clear and safe. Press and release the Start Reset Button.

The Mute Enable signal is active. As the load passes S1, muting is initiated. The muting lamp turns on. The load has not yet interrupted the light curtain sensing field.

As the load enters the light curtain sensing field, the LC (light curtain) button turns red to indicate that the light curtain has been interrupted. The Safety Output button remains on.

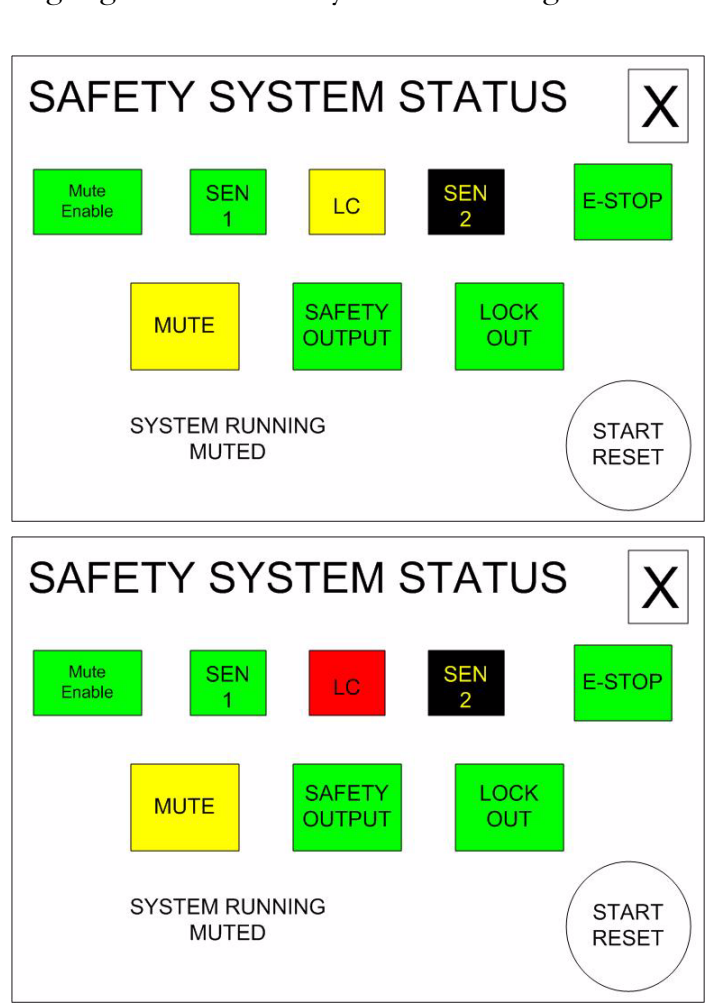

As the load leaves S2, muting ends.

**5.** Release the Mute Enable button.

**6.** Press the E-stop.

The screen updates in response.

**SAFETY SYSTEM STATUS** Χ Mute E-STOP LC Enable **SAFETY** LOCK **MUTE OUTPUT OUT** SYSTEM RUNNING **START NOT MUTED RESET SAFETY SYSTEM STATUS** Х Mute SFN SFN E-STOP LC Enable **SAFETY** LOCK **MUTE OUTPUT** OUT SAFETY OUTPUT OFF **START** E-STOP HAS BEEN PRESSED MORE INFO **RESET RETURN** The Safety Output is off. The E-Stop has been pressed. Twist and release the E-Stop. Make sure the system is clear and Safe. Press and release the Start Reset Button.

- **7.** Press MORE INFO.
- **8.** Press RETURN.
- **9.** Twist and release the E-stop.
- **10.** Press START RESET for 3 seconds and release.

The Safety Output turns on.

The system is ready to run. It will not run unless Mute Enable is pressed. We

do not need to run the system to validate the rest of the PanelView screens.

LOCK

OUT

**MORE INFO** 

X

E-STOP

**START** 

**RESET** 

**RETURN** 

**11.** While avoiding the sensors, interrupt the light curtain and keep it interrupted.

> Something has interrupted the Light Curtain. The object may or may not be present. Check to make certain that no people or objects other than a load are in the guarded area. Press and release the Start Reset Button.

**SAFETY SYSTEM STATUS** 

**SAFETY** 

**OUTPUT** 

Mute

Enable

**MUTE** 

SAFETY OUTPUT OFF

**LIGHT CURTAIN** 

**INTERRUPTED** 

**14.** Remove the object interrupting the light curtain.

**12.** Press MORE INFO.

**13.** Press RETURN.

Once the light curtain is no longer interrupted, the display returns to the Ready for START RESET screen.

**15.** Press START RESET for 3 seconds and release.

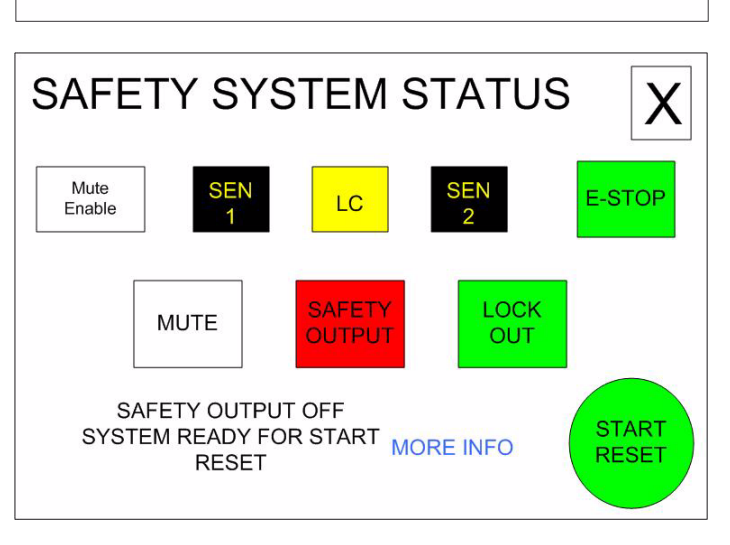

**16.** Move a dummy load, such as a large empty carton in front of S1.

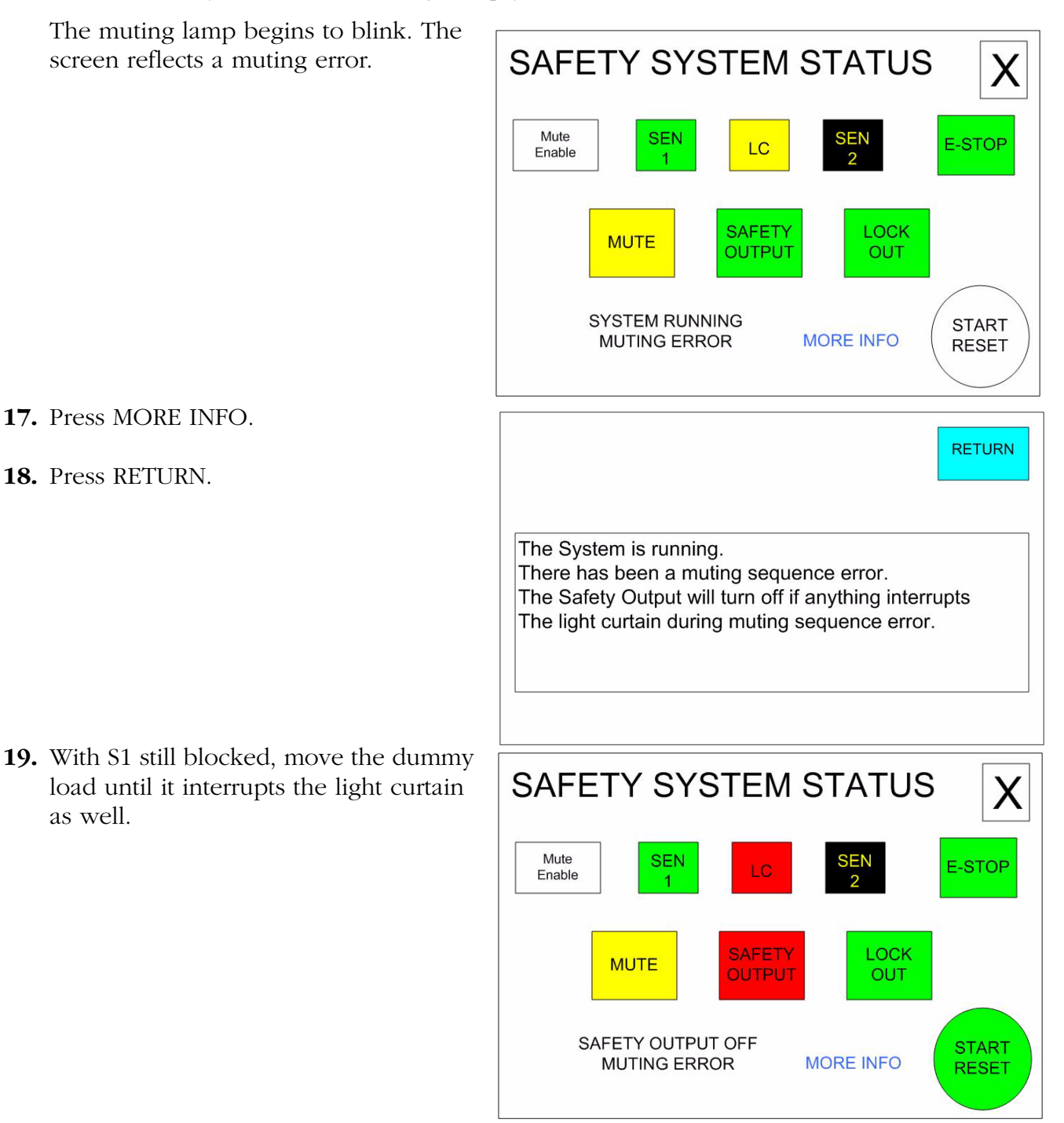

- **20.** Press MORE INFO.
- **21.** Press RETURN.

**22.** Press START RESET for 3 seconds and release.

> The Safety Output turns on. The load is still interrupting the light curtain. Pressing and releasing START RESET initiated a Mute Dependent Override, t(mdo). The system switches to muted operation. Muting ends as soon as the load clears the light curtain or when the configured t(mdo) expires.

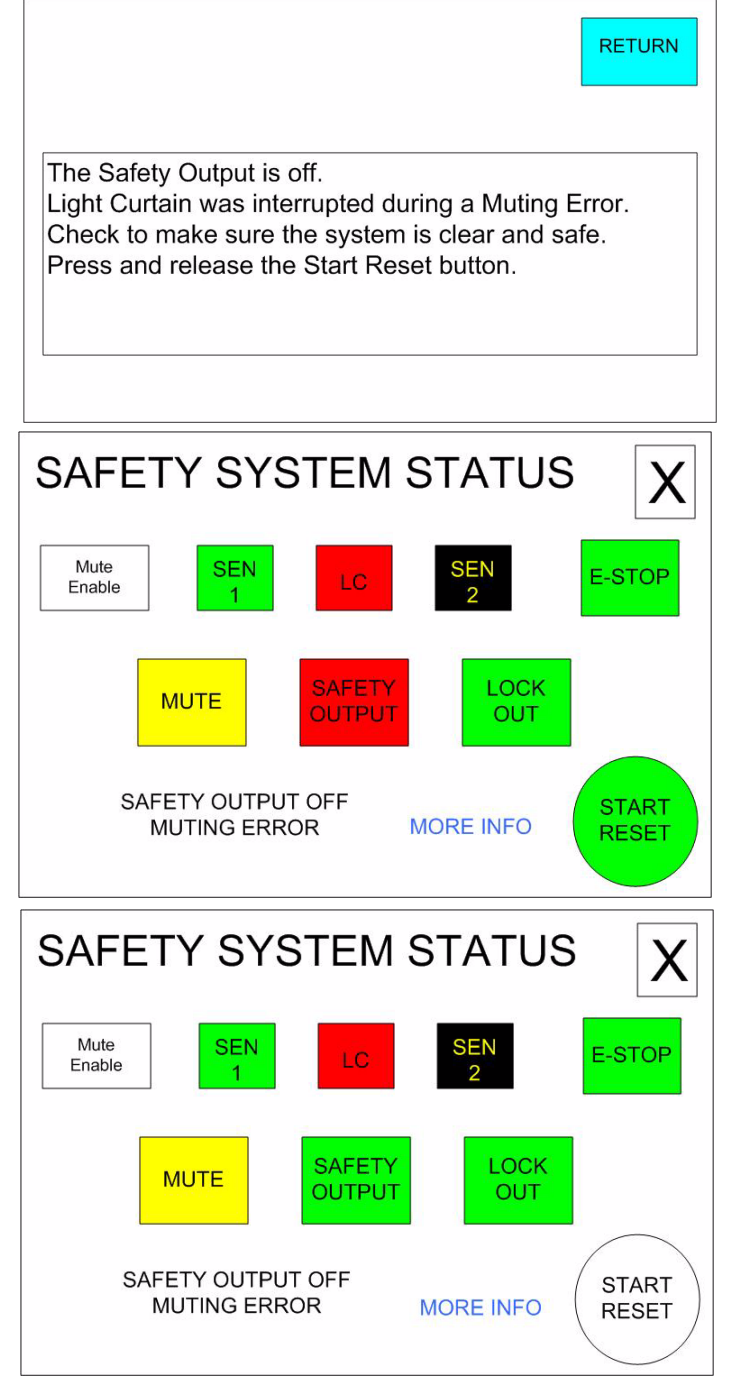

**23.** Move the dummy load through and out of the system.

**TIP** When the START RESET button is green, it may be used in place of the Start Reset push button. If requirements dictate that remote reset must not be used, do not use it. If the operator stationed at the PanelView terminal's location cannot see the guarded area well enough to be certain that no one is in the guarded area, you must not use the START RESET button.

> The START RESET button can be disabled by removing three wires from the MicroLogix controller  $I/O$ .

- Wire 6041
- Wire 10231
- Wire 10071
- **24.** Carefully disconnect then reconnect one of the light curtain cables from the MSR42 relay at its RJ45 socket.

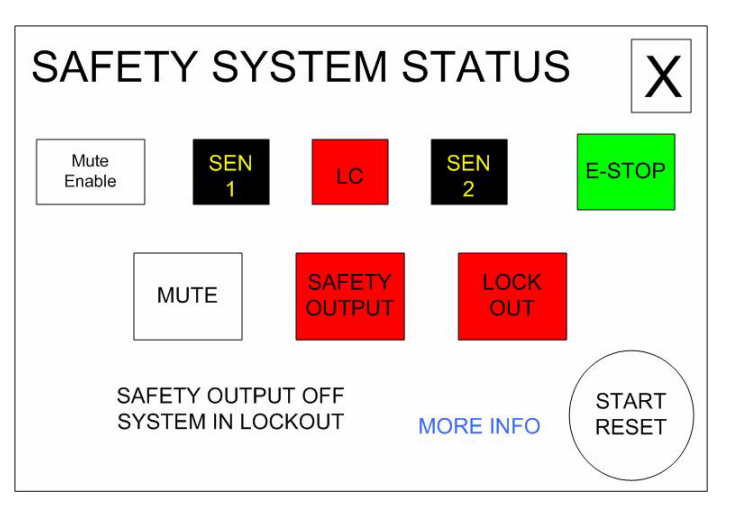

**25.** Press MORE INFO.

**26.** Press RETURN.

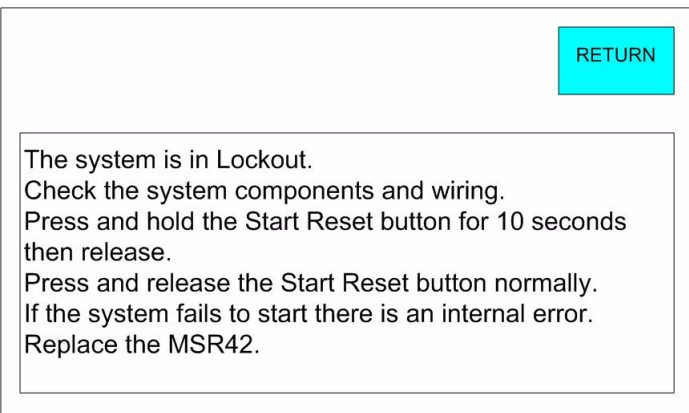

- **27.** Press and hold START RESET for 10 seconds.
- **28.** Cycle power to the system. This completes validation of the PanelView screens.

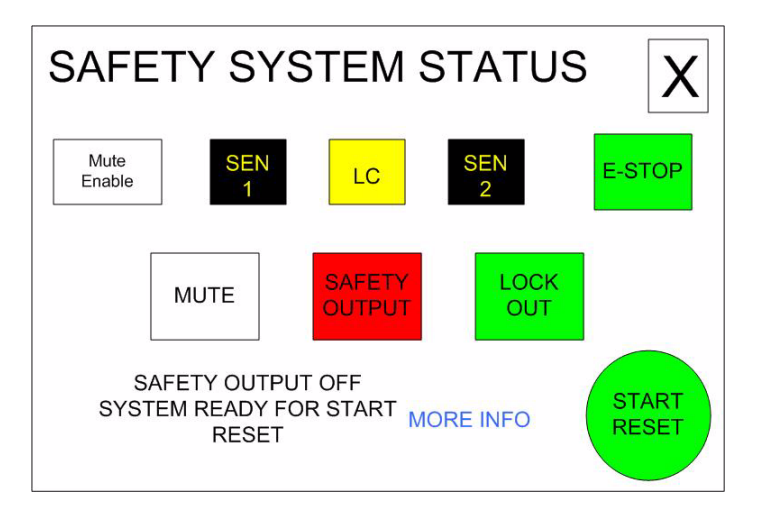

# **Rockwell Automation Support**

Rockwell Automation provides technical information on the Web to assist you in using its products. At [http://www.rockwellautomation.com/support/,](http://www.rockwellautomation.com/support/) you can find technical manuals, a knowledge base of FAQs, technical and application notes, sample code and links to software service packs, and a MySupport feature that you can customize to make the best use of these tools.

For an additional level of technical phone support for installation, configuration, and troubleshooting, we offer TechConnect support programs. For more information, contact your local distributor or Rockwell Automation representative, or visit [http://www.rockwellautomation.com/support/.](http://www.rockwellautomation.com/support/)

### **Installation Assistance**

If you experience an anomoly within the first 24 hours of installation, review the information that's contained in this manual. You can contact Customer Support for initial help in getting your product up and running.

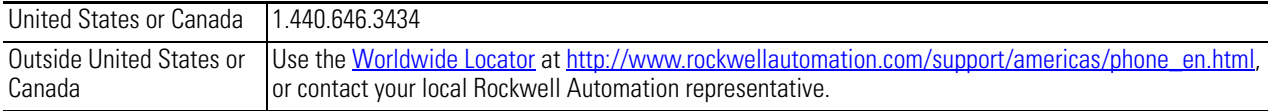

### **New Product Satisfaction Return**

Rockwell Automation tests all of its products to ensure that they are fully operational when shipped from the manufacturing facility. However, if your product is not functioning and needs to be returned, follow these procedures.

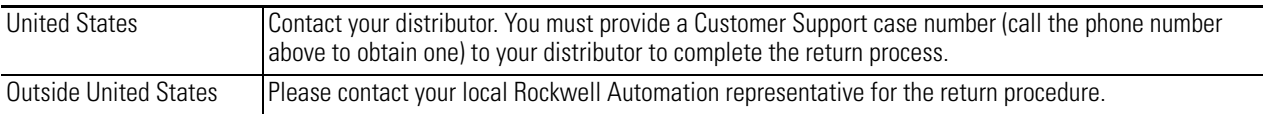

# **Documentation Feedback**

Your comments will help us serve your documentation needs better. If you have any suggestions on how to improve this document, complete this form, publication [RA-DU002](http://literature.rockwellautomation.com/idc/groups/literature/documents/du/ra-du002_-en-e.pdf), available at [http://www.rockwellautomation.com/literature/.](http://www.rockwellautomation.com/literature/)

### www.rockwellautomation.com

### Power, Control and Information Solutions Headquarters

Americas: Rockwell Automation, 1201 South Second Street, Milwaukee, WI 53204 USA, Tel: (1) 414.382.2000, Fax: (1) 414.382.4444 Europe/Middle East/Africa: Rockwell Automation, Vorstlaan/Boulevard du Souverain 36, 1170 Brussels, Belgium, Tel: (32) 2 663 0600, Fax: (32) 2 663 0640 Asia Pacific: Rockwell Automation, Level 14, Core F, Cyberport 3, 100 Cyberport Road, Hong Kong, Tel: (852) 2887 4788, Fax: (852) 2508 1846